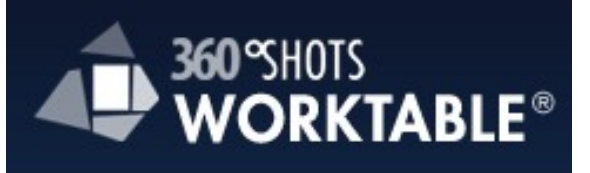

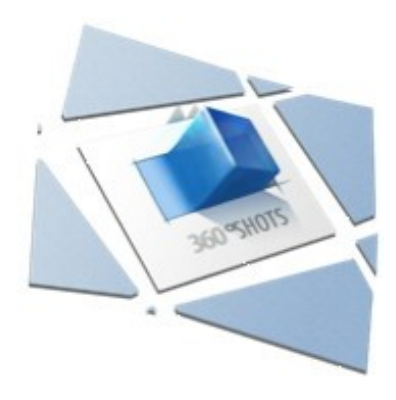

# 360SHOTS Worktable®

Benutzerhandbuch Version: 2.005

FUCHS EDV Vertriebs GmbH Beratung | Planung | Realisation Gasstraße 16 22761 Hamburg

Telefon: +49 - (0) 40 / 560 618 - 19 E-Mail: [info@fuchs-edv.de](mailto:info@fuchs-edv.de) Internet: [http://www.360shots.de/](http://livepage.apple.com/)

Das 360SHOTS Worktable Benutzerhandbuch enthält Softwaregrafiken folgender Softwarehersteller.

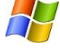

**AV** Microsoft Windows und

Apple Inc. sind Marken oder eingetragene Marken.

# Inhaltsverzeichnis

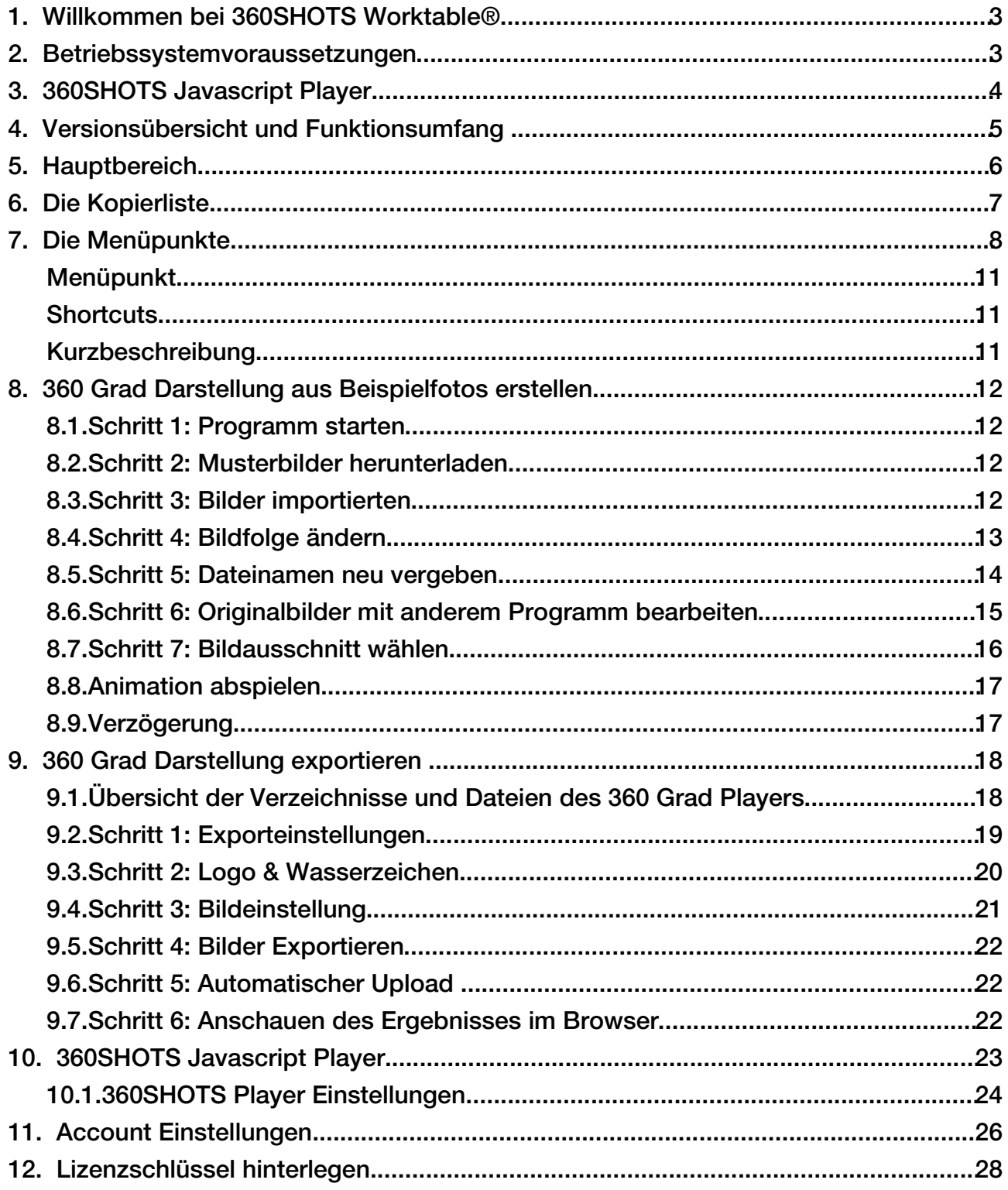

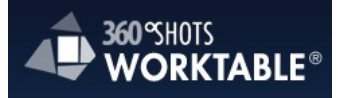

# 1. Willkommen bei 360SHOTS Worktable $^{\circledR}$

Die 360SHOTS Worktable Software erleichtert den Arbeitsablauf beim Erstellen ihrer 360 Grad Produktdarstellungen. Dabei können Sequenzen von Einzelbildern importiert und bearbeitet werden. Das Ergebnis kann automatisch per FTP auf einen Server übertragen werden. Die Software erstellt auf Wunsch eine "Playlist" für den 360Shots Javascript Player und generiert eine komplette URL mit allen Player Optionen.

# 2. Betriebssystemvoraussetzungen

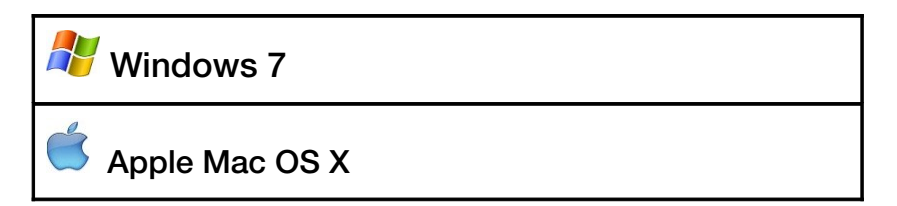

Das Programm gibt es in zwei Versionen für Apple oder Windows Betriebsysteme. Laden Sie das passende Programm von unserer Webseite. [http://www.360shots.de](http://www.360shots.de/)

Sie benötigen in jedem Fall etwas Festplattenplatz, da das Programm beim Export Kopiender Bilddaten erstellt. Je nach Größe der Originalfotos wird bei der Verarbeitung Speicher vom Betriebsystem angefordert. Vermeiden Sie Fotos mit extremer Größe, da dies die Verarbeitungsgeschwindigkeit und den Speicherbedarf beeinträchtigt. Da die Exportgröße vermutlich im maximalen Bereich von 1400 x 1000 Pixeln liegt, macht es keinen Sinn eine 60MB Datei pro Foto zu verarbeiten.

Das Programm kann unterschiedliche Bildformate importieren (.jpg, .bmp, usw.). Der genaue Umfang ist abhängig von den CODEC Informationen auf dem benutzten Computer. Unser Beispiel arbeitet mit JEPG Dateien.

Wenn Sie die Exportdaten direkt auf einen Webserver übertragen möchten, benötigen Sie einen Internetzugang und die Freigabe der FTP Ports in der Firewall.

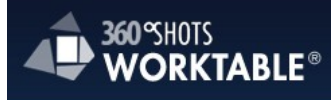

# 3. 360SHOTS Javascript Player

Der 360Shots Player ist unsere Javascript basierte Lösung zum Anzeigen von 360° Produktpräsentationen in einem Webbrowser.

Der Player zeigt mehrere dynamisch geladene Bilder nacheinander an und erzeugt so eine Animation. Dabei kann der Betrachter im Webbrowser optional mit Maus oder Tastatur die Animation steuern. Auf einem IPad oder IPhone ist die Steuerung via Touchscreen möglich.

Der Objektexport kann direkt lokal im Browser aufgerufen und betrachtet werden oder 1:1 auf einen Webserver kopiert werden.

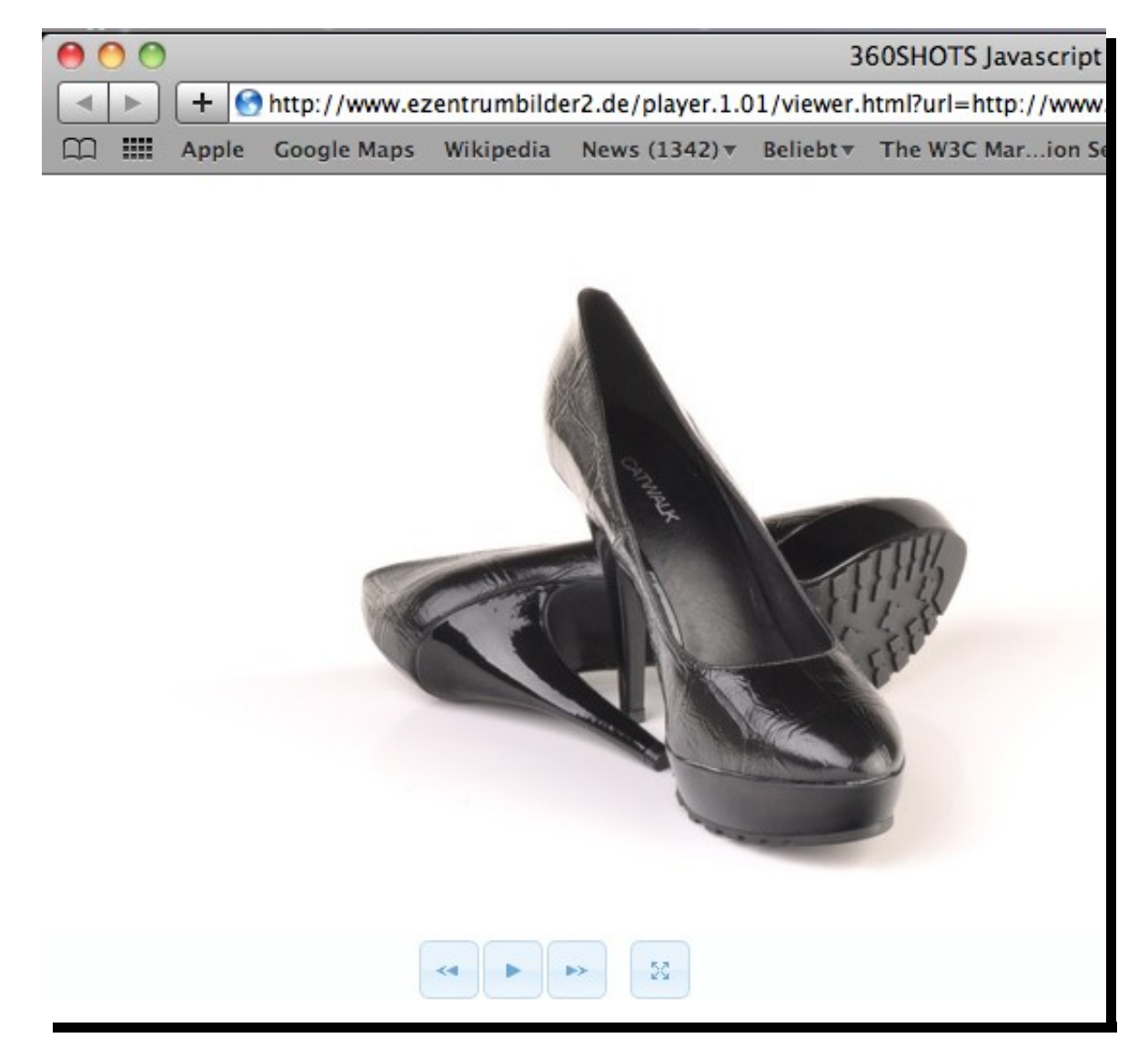

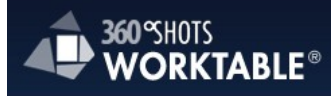

# 4. Versionsübersicht und Funktionsumfang

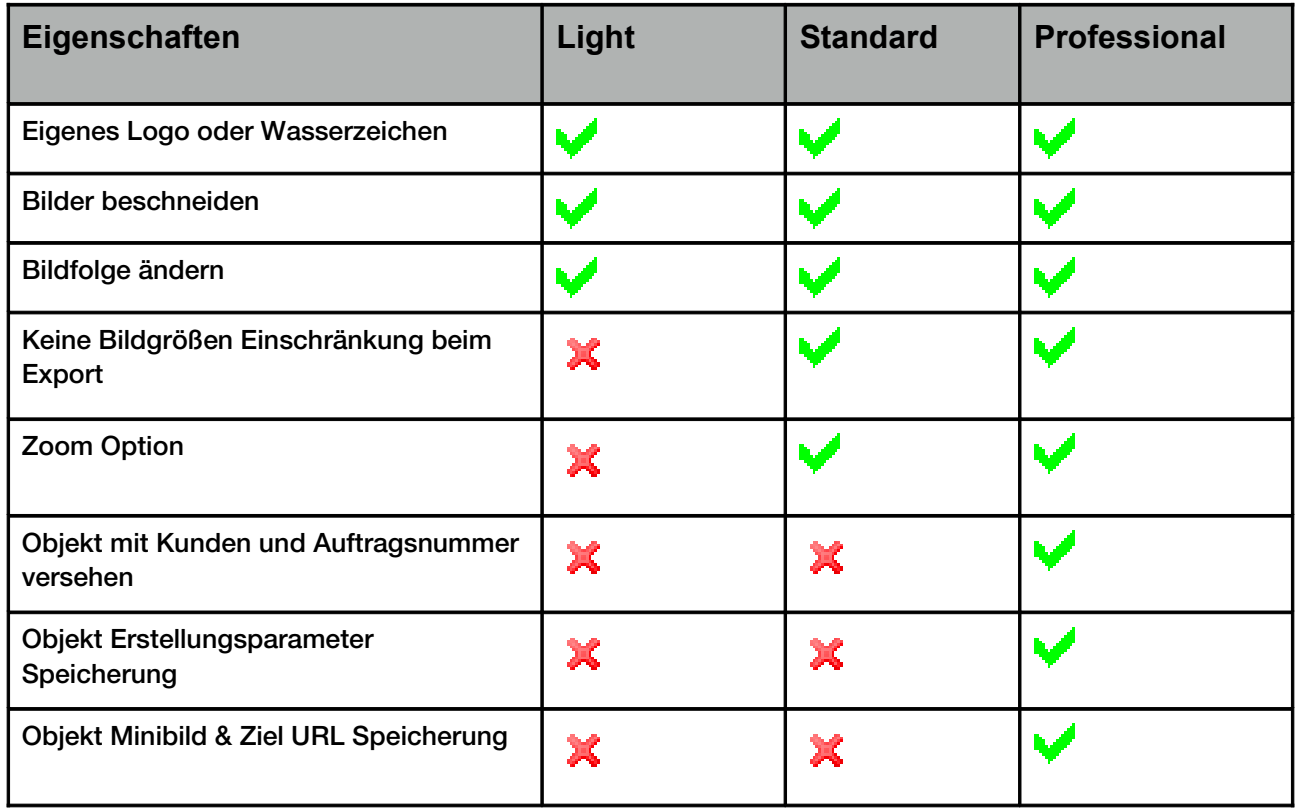

**Demo Version:** Die Demo Version exportiert immer in der Bildmitte ein 360SHOTS Worktable Logo als Wasserzeichen.

**Light Version:** Die Light Version exportiert maximal eine 360 Grad Darstellung von 600x600 Pixeln und positioniert immer in der linken unteren Ecke das 360SHOTS Worktable Logo.

**Standard:** Die Standard Version erlaubt den zeitgleichen Export einer Zoom Version und hat keine Einschränkungen in der zu exportierenden Bildgröße. Es wird kein 360Shots Logo oder Wasserzeichen in die Objekte geschrieben. Sie können eigene Logos oder Wasserzeichen nutzen.

**Professional:** Die Professional Version enthält keine Einschränkungen.

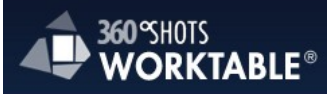

# 5. Hauptbereich

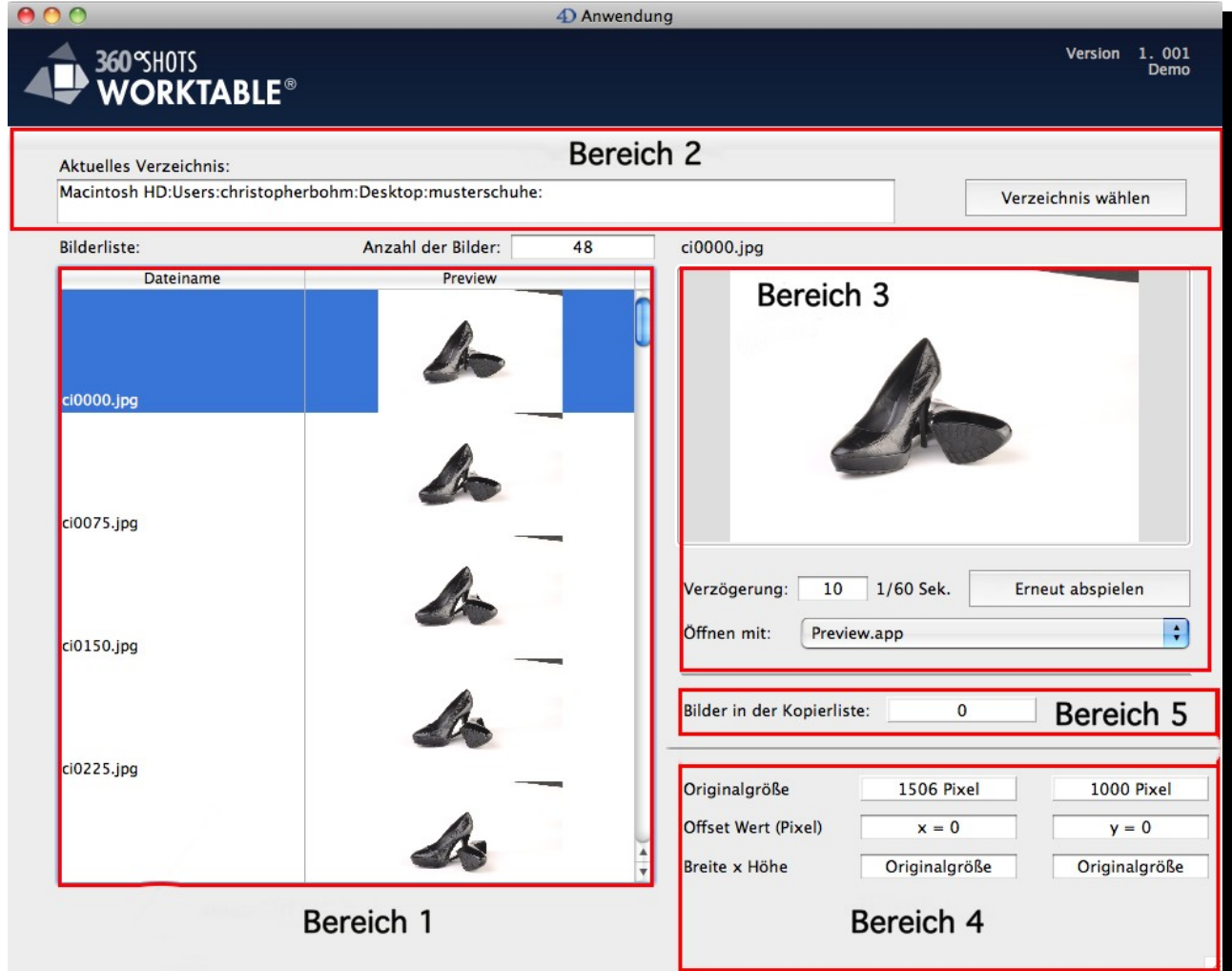

Bereich 1: Bilderliste

Die Bilderliste enthält alle importierten Bilder

Bereich 2: Bildimport Verzeichnis

Zeigt das aktuelle Verzeichnis der importierten Bilder

Bereich 3: Vorschau

Die Vorschau zeigt die Animation der ausgewählten Bilder in der Bilderliste an.

Bereich 4: Bildausschnitt

Der Bildausschnitt kann mit Hilfe der Offset Werte (x und y) und der "Breite x Höhe" Option definiert werden. Mehr dazu siehe Kapitel [8.6.](#page-5-0)

<span id="page-5-0"></span>Bereich 5: Kopierliste

Anzeige der Anzahl der Bilder in der Kopierliste. Mehr zur Kopierliste erfahren Sie im Kapitel 6.

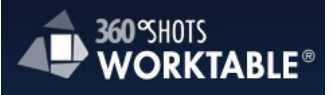

# 6. Die Kopierliste

# **6.1. Kopierliste - Menü**

In die Kopierliste können Sie Bilder aus dem aktuell in Arbeit befindlichen Bildprojekt einfügen. Hier kann beispielsweise die Reihenfolge der Bilder beliebig geändert werden. Nachdem Sie die Bilder in der Kopierliste nach ihren Wünschen zusammengestellt haben, können Sie diese wieder in die aktuelle Bilderliste einfügen.

Im Kopierlisten-Menü und der Option "Bearbeiten" öffnen sich die kopierten Bilder in einer Liste.

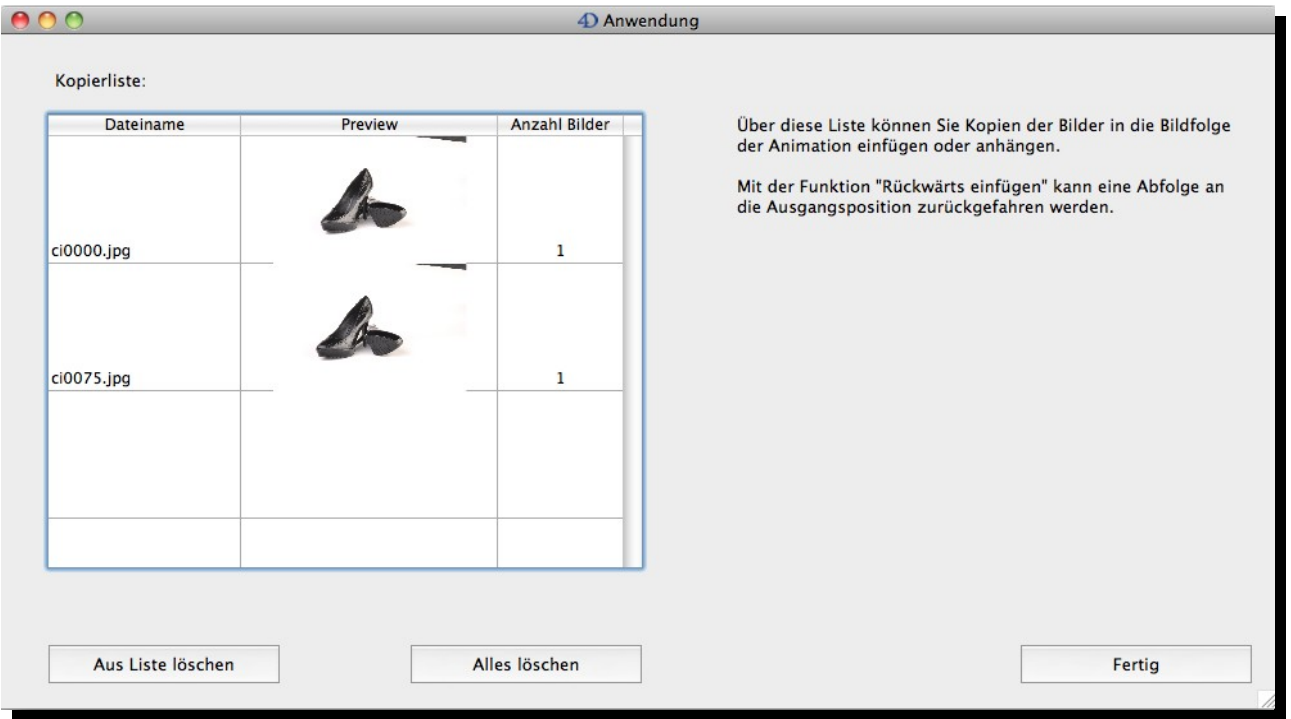

Das folgende Beispiel verdeutlicht den Nutzen der Kopierliste.

# **Beispiel: Tür soll sich öffnen und schließen**

Angenommen, Sie haben eine Sequenz von Bilder, die das Öffnen einer Tür anzeigen, so können Sie alle Bilder in die Kopierliste einfügen und am Ende der Bilderliste in umgekehrter Reihenfolge wieder einfügen. Dadurch können Sie die Animation der Tür vervollständigen und der Betrachter sieht das Öffnen und Schließen der Tür.

<span id="page-6-0"></span>Mehr zur Kopierliste finden sie im Kapitel [8.4.](#page-6-0)

<span id="page-7-2"></span><span id="page-7-1"></span>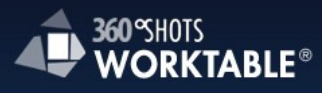

# 7. Die Menüpunkte

# **Hinweis:**

Unter Windows erscheint grundsätzlich der Hauptmenüpunkt "Datei" anstatt "Ablage"

### **7.1. Ablage - Menü**

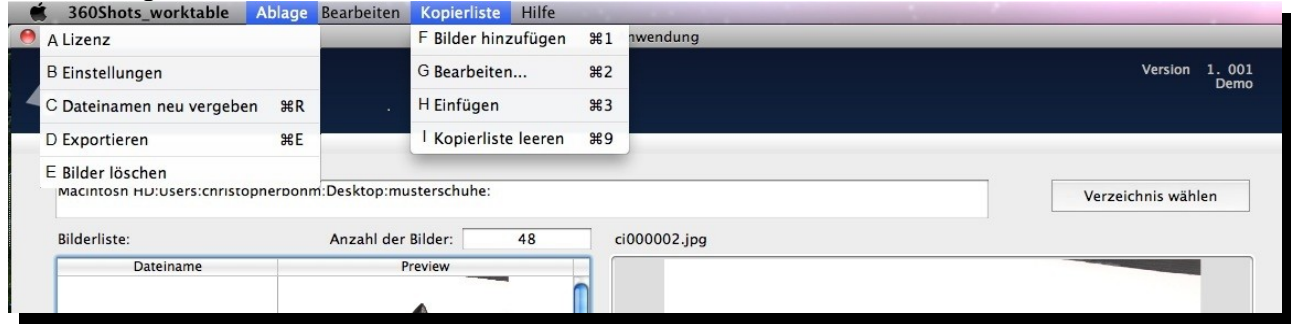

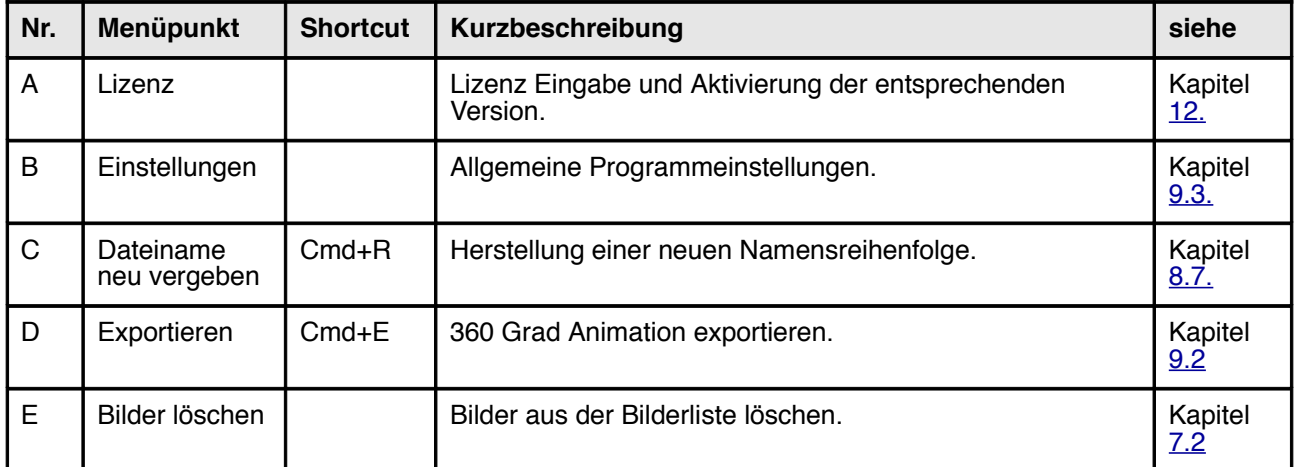

<span id="page-7-0"></span>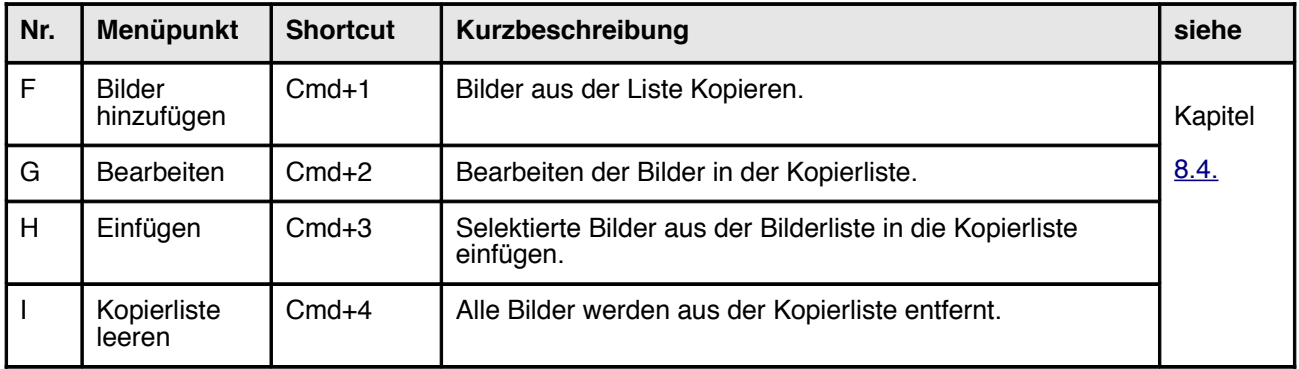

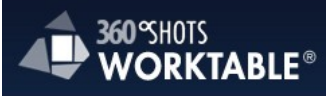

#### **7.2. Bilder aus der Bilderliste löschen**

 $\leftarrow$ 

Markieren Sie die gewünschten Bilder in der Bilderliste, klicken Sie anschließend auf "Ablage/ Bilder löschen" und bestätigen Sie im nächsten Fenster die Löschanfrage mit "OK".

**Achtung!** Diese Funktion löscht die Bilder auch aus Ihrem Quellverzeichnis

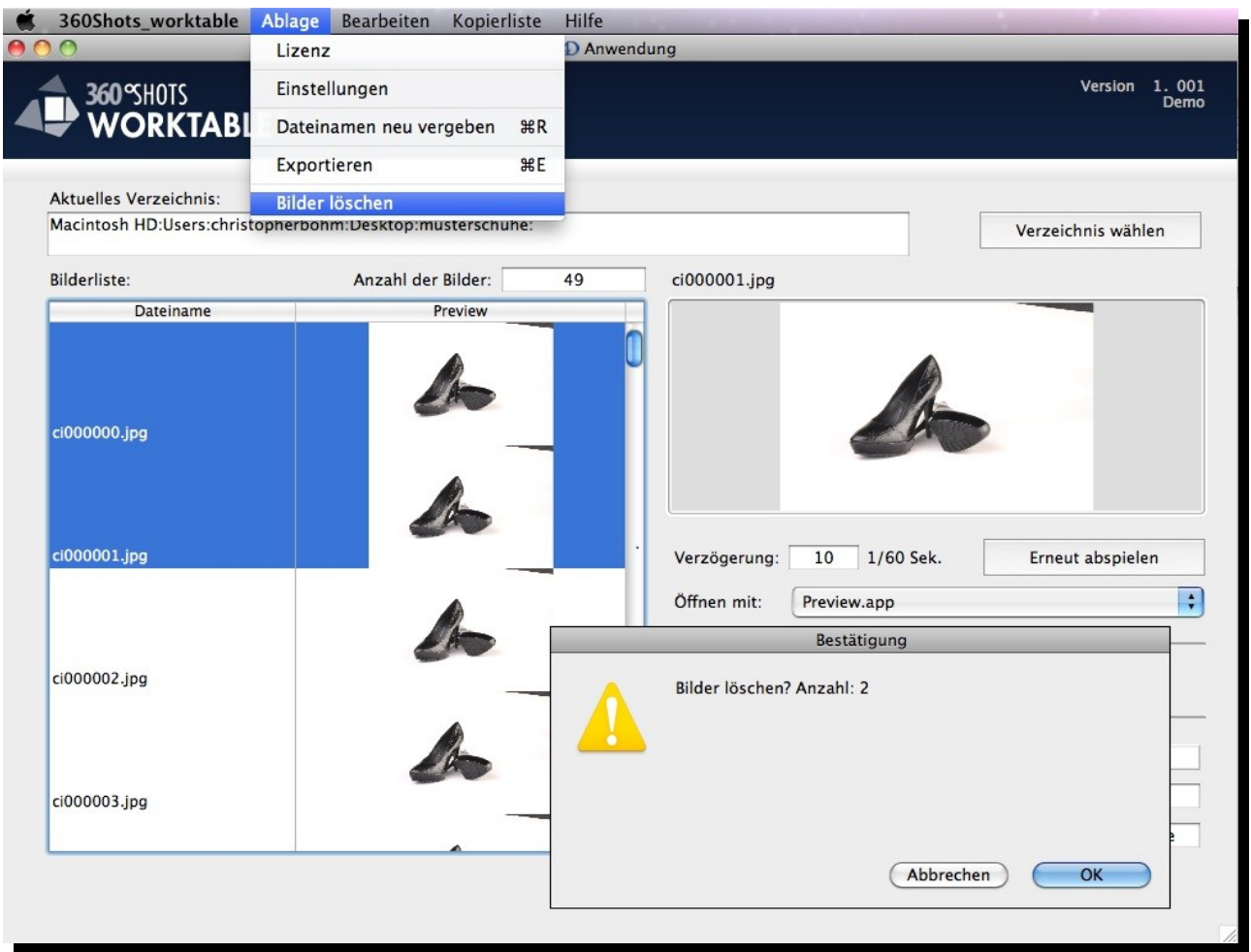

### 7.3. Wechsel des Ablagemenüs nach Auswahl "Exportieren"

Ist eine 360 Grad Darstellung für den Export vorbereitet, wählt man den Menüpunkt "Exportieren" aus.

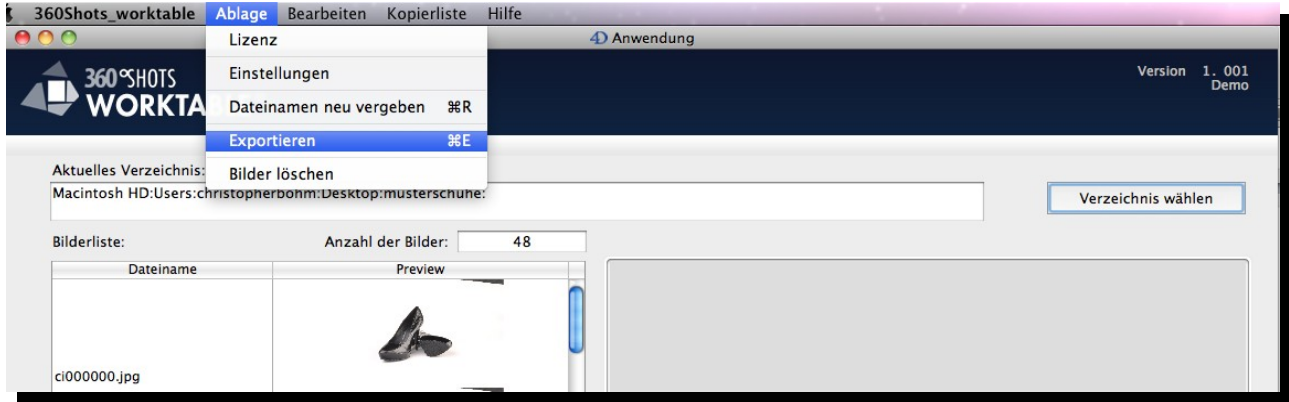

Anschließend wechselt das Ablage-Menü und es können weitere Einstellungen für den Export und die Anzeige der 360 Grad Darstellung vorgenommen werden.

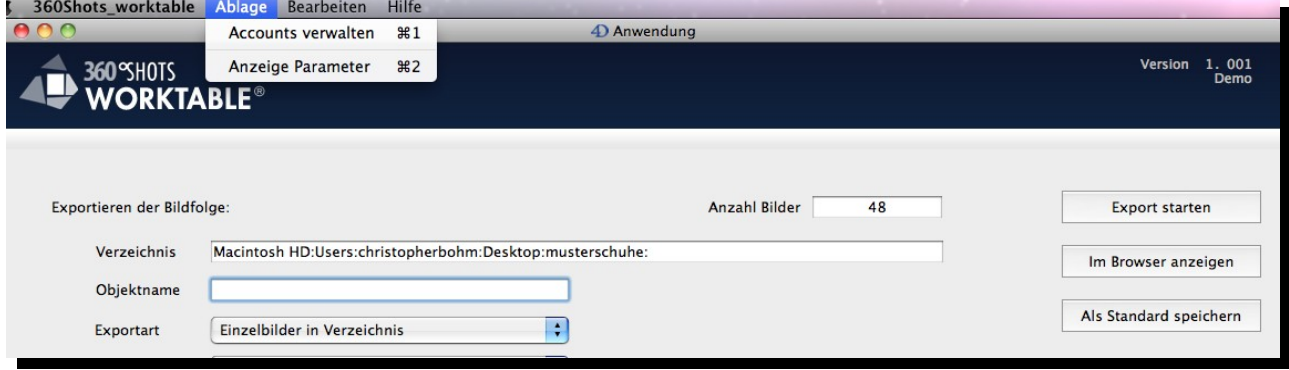

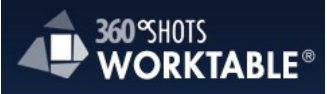

# **7.4. Ablage - Menü (Im Exportbereich)**

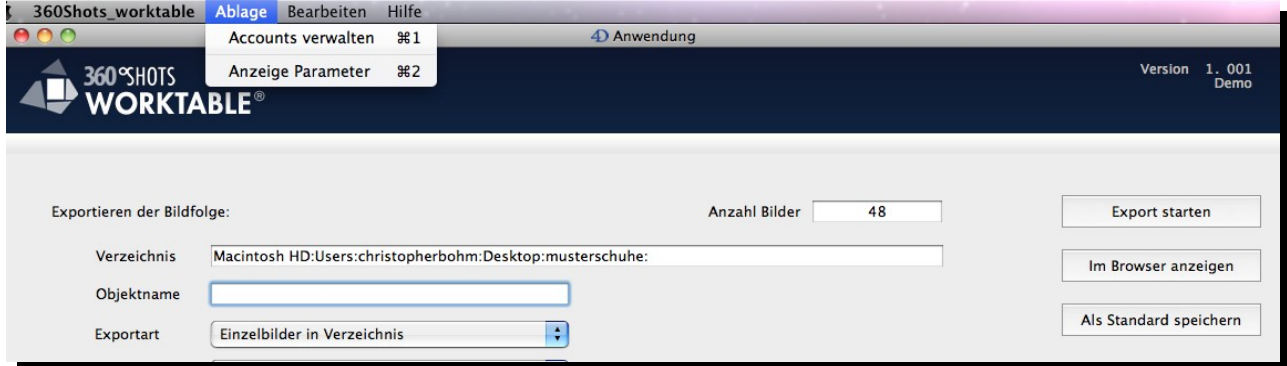

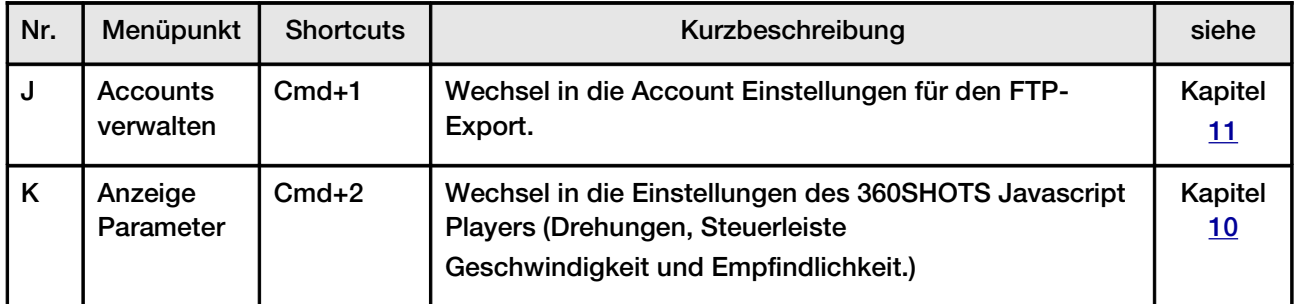

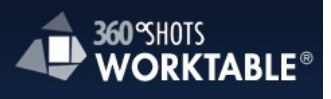

# 8. 360 Grad Darstellung aus Beispielfotos erstellen

# **8.1. Schritt 1: Programm starten**

Starten Sie das 360SHOTS Worktable Programm per Doppelklick auf das Programmicon.

# **8.2. Schritt 2: Musterbilder herunterladen**

Laden Sie z.B. unsere Demo mit 48 Einzelbildern zum Testen von unserer Website [\(www.360shots.de/worktable/musterschuhe.zip\)](http://www.360shots.de/worktable/musterschuhe.zip) und hinterlegen Sie die Bilder in einem Verzeichnis Ihrer Wahl.

# **8.3. Schritt 3: Bilder importierten**

Klicken Sie auf die Schaltfläche "Verzeichnis wählen" und öffnen Sie das gewünschte Verzeichnis mit den Einzelbildern. Über der Bildliste wird nun die Anzahl der importierten Bilder angezeigt.

# **Hinweis:**

Das Programm geht davon aus, das jedes Bild gleich groß ist. Aus dem ersten Bild wird immer die Originalgröße ermittelt.

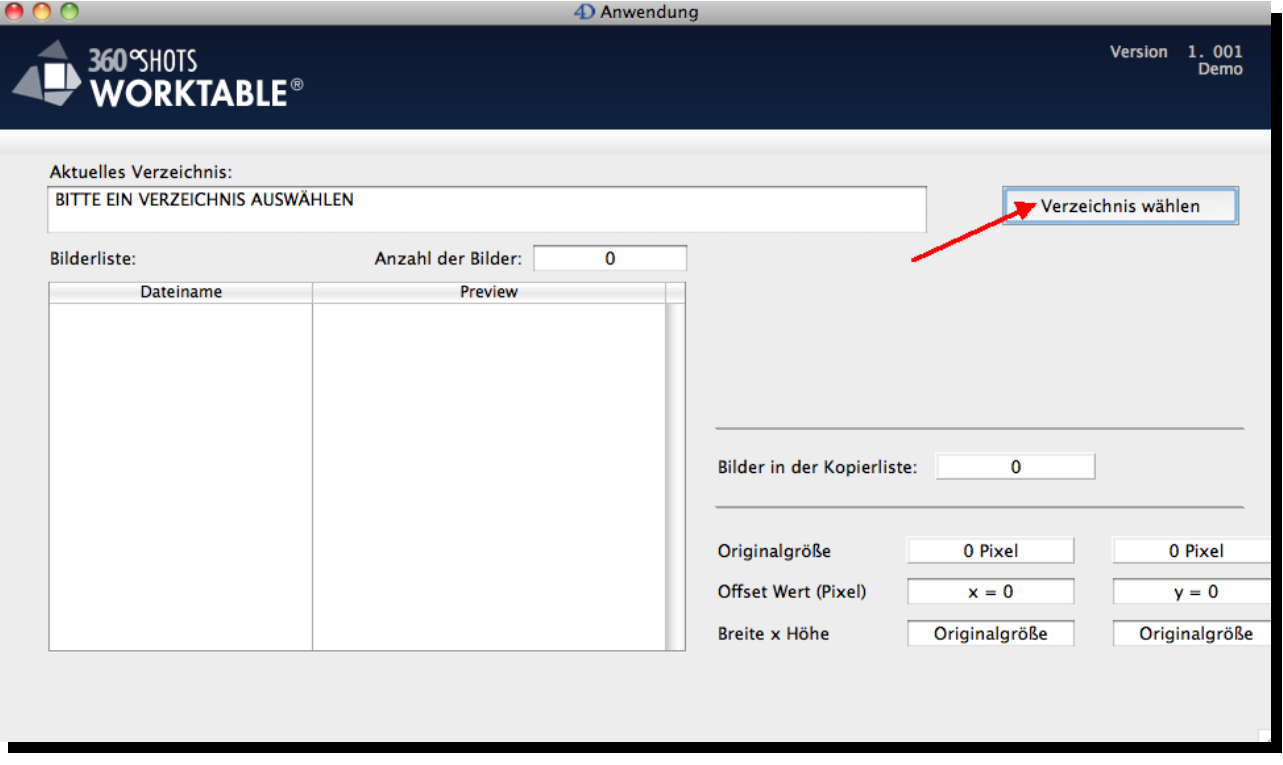

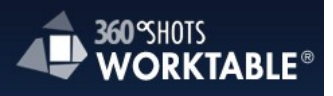

### **8.4. Schritt 4: Bildfolge ändern**

Bilder können aus dem Ablauf gelöscht oder über eine Kopierliste eingefügt werden. Durch die Option "in umgekehrter Reihenfolge einfügen", lassen sich vorwärts und rückwärts drehende Animationen erzeugen.

### **Arbeitsablauf:**

Schritt 1: Gewünschte Bilder markieren.

Schritt 2: Ein Klick auf Kopierliste und auf Bilder hinzufügen.

Schritt 3: Nun einen Klick auf Kopierliste und auf einfügen.

Schritt 4: Jetzt öffnet sich ein Fenster mit der Option "Reihenfolge beim Einfügen umdrehen".

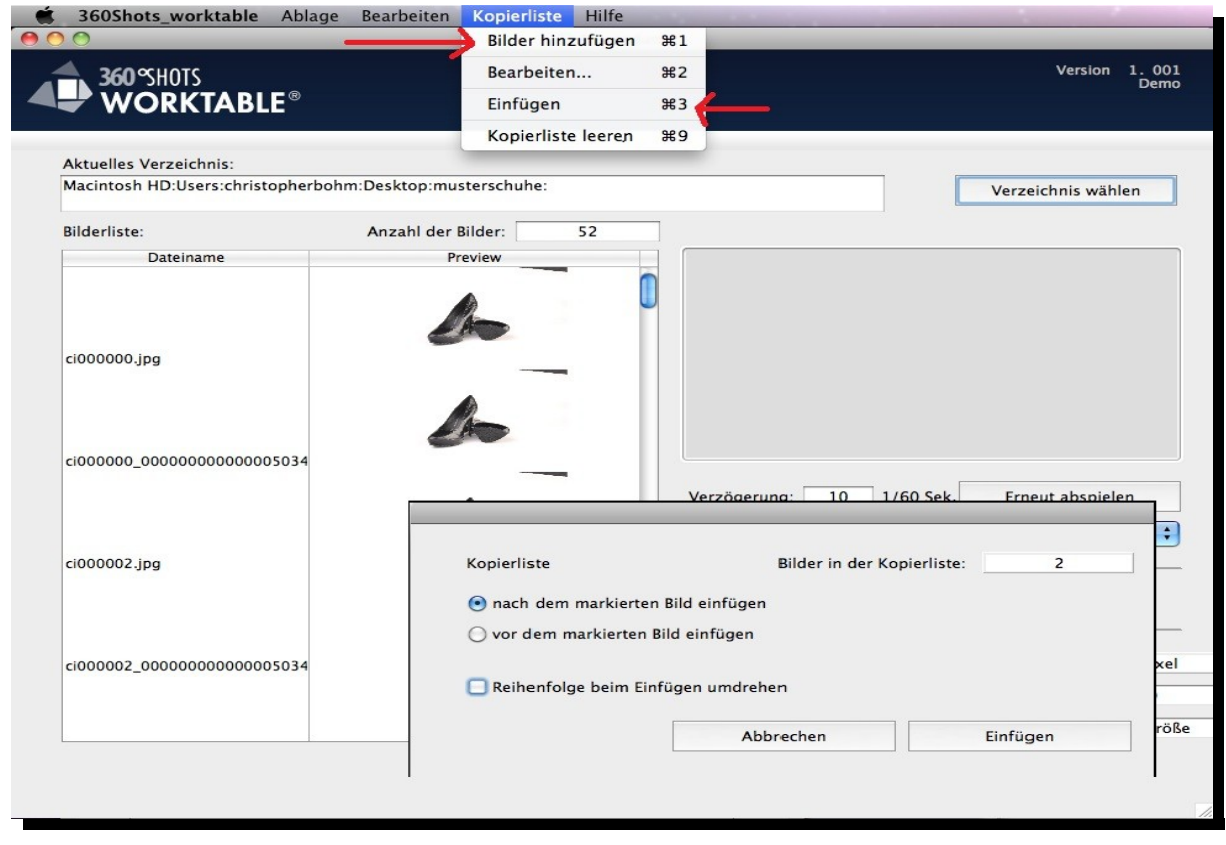

# **Kopierliste bearbeiten**

Im Kopierlisten-Menü mit der Option "Bearbeiten" öffnen sich die kopierten Bilder in einer Liste und können einzeln verschoben oder gelöscht werden.

#### <span id="page-13-0"></span>**8.5. Schritt 5: Dateinamen neu vergeben**

Um die Bilddateien wieder in eine "ordentliche" Namensreihenfolge zu bekommen, können die Bildnamen neu durchgezählt werden.

Zu finden im Ablagemenü unter der Option "Dateinamen neu vergeben".

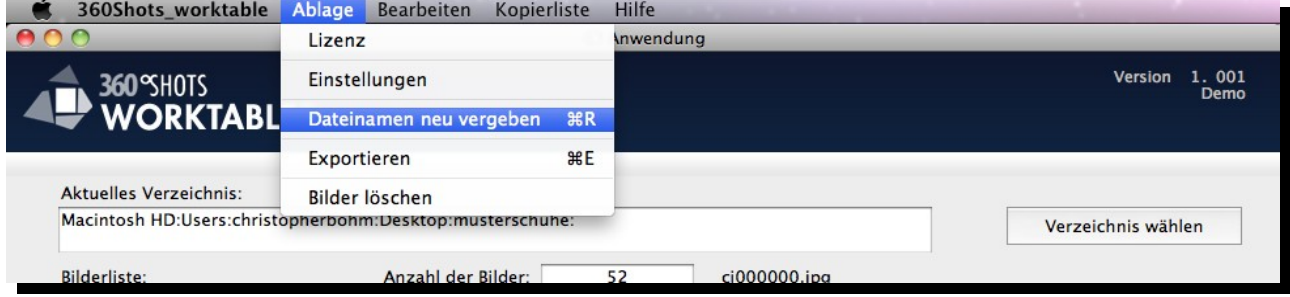

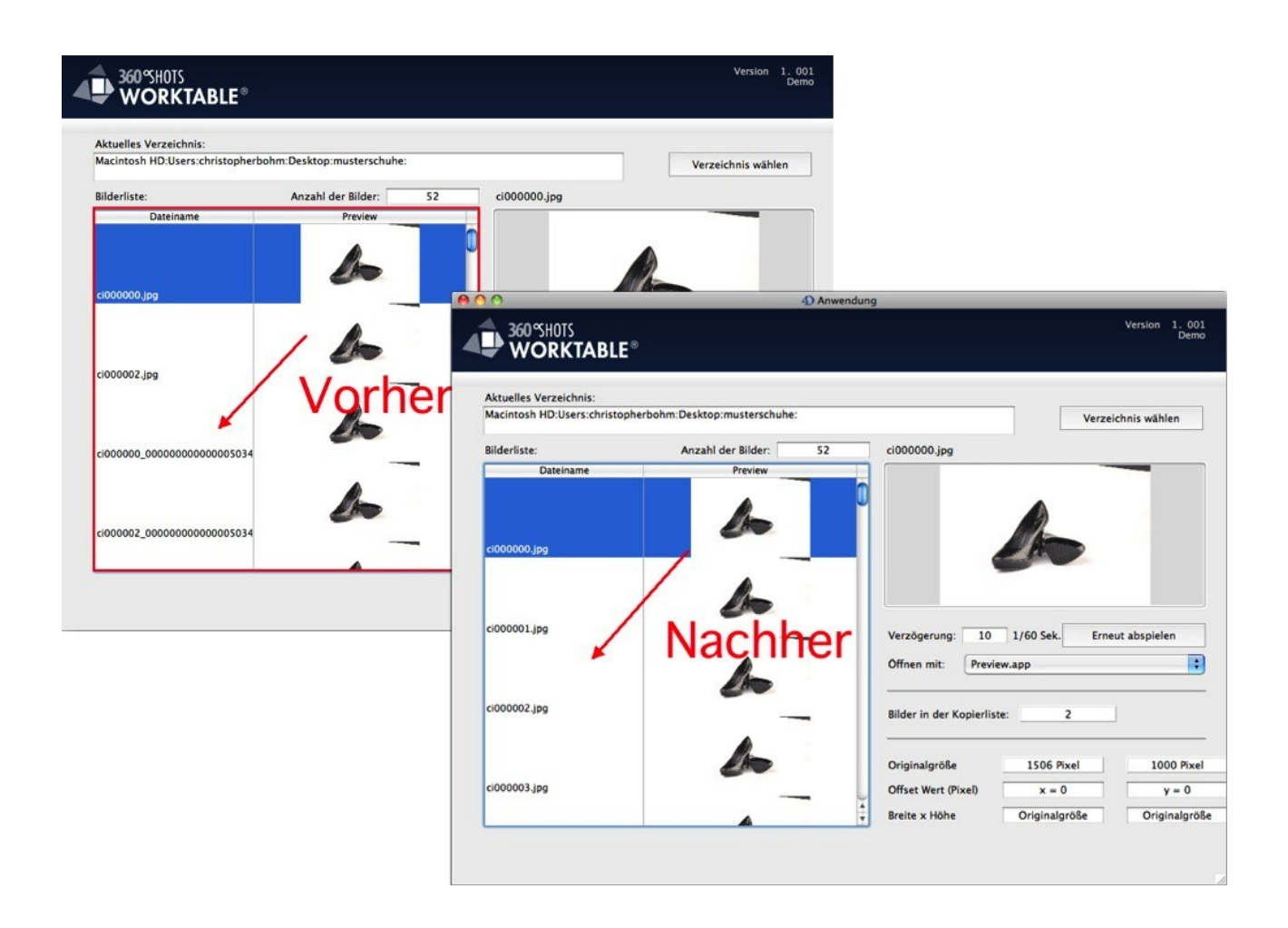

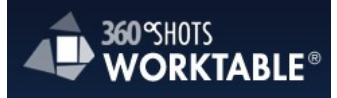

# **8.6. Schritt 6: Originalbilder mit anderem Programm bearbeiten**

Sie haben die Möglichkeit die Bilder aus der Bildliste mit einem beliebigen Bildbearbeitungsprogramm ihrer Wahl (z.B. Photoshop oder GraphicConverter) zu bearbeiten. Der Verweis in das Programm erfolgt dann einfach per Doppelklick auf das gewünschte Bild. Die 360SHOTS Worktable Anwendung sendet einen entsprechenden Befehl an das Betriebssystem, um das Bild mit dem von Ihnen hinterlegten Programm zu öffnen. Zur Definition Ihres Bildbearbeitungsprogramms führen Sie bitte einfach folgende Schritte aus:

### **Arbeitsablauf:**

Schritt 1: Ablage/Einstellungen . Schritt 2: Ein Klick auf das "+" Symbol Schritt 3: Ein Programm auswählen.

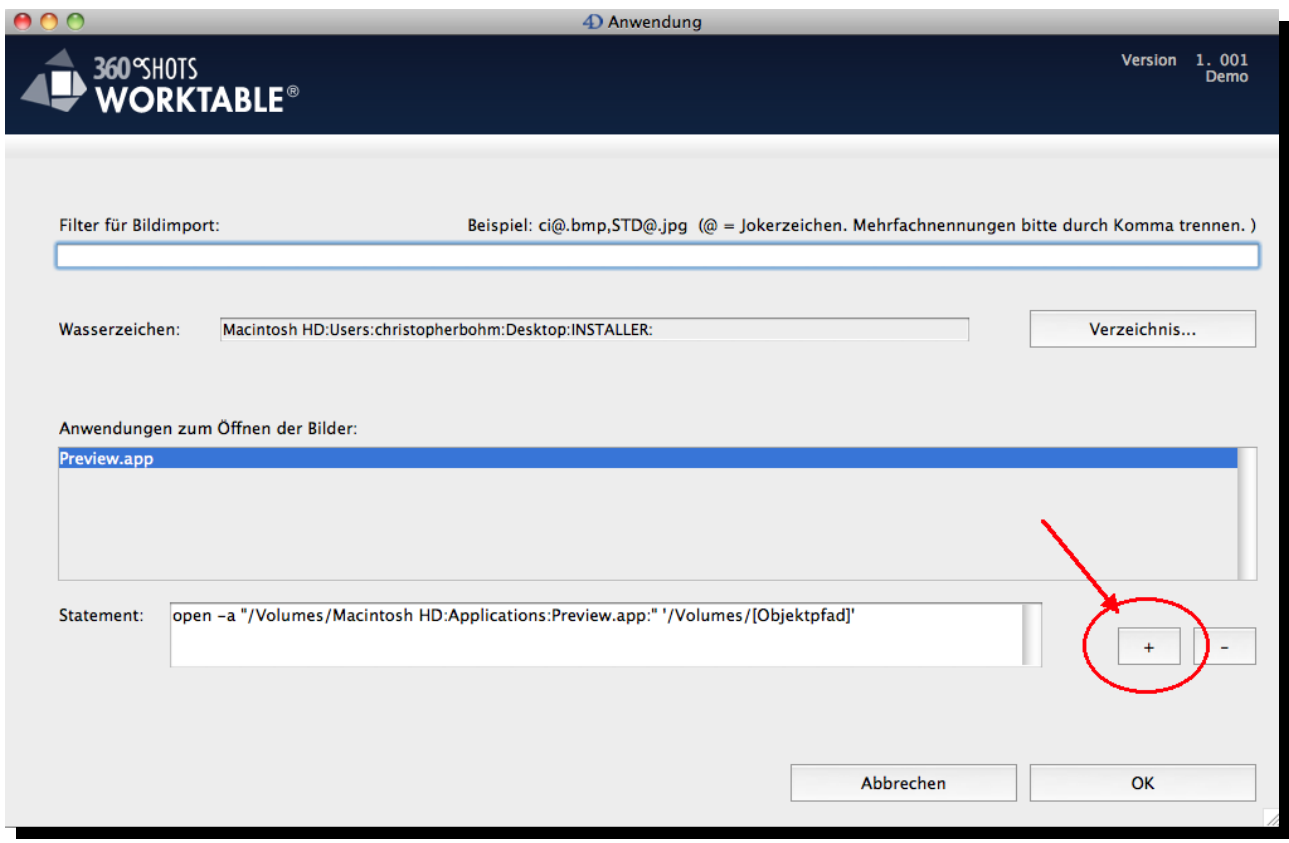

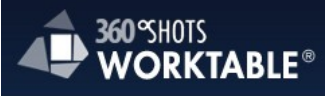

### **8.7. Schritt 7: Bildausschnitt wählen**

Mit Hilfe der Beschneiden-Funktion wird der gültige Bildausschnitt festgelegt. Das Programm zeigt das Ergebnis sofort an.

Mit den Offset Werten (x und y) geben Sie die Bildpunkte in der Breite und der Höhe an bei denen der Bildausschnitt starten soll. Probieren Sie die Werte 200 für den x Wert (rechter Rand) und 150 für den y Wert (oberer Rand).

#### **Hinweis:**

Gewünschtes Bild auswählen, mit den Optionen "Original Größe" und "Offset Wert" eine beliebige Größe eingeben und das Bild zurecht schneiden.

 $x =$  rechter Rand

y = oberer Rand

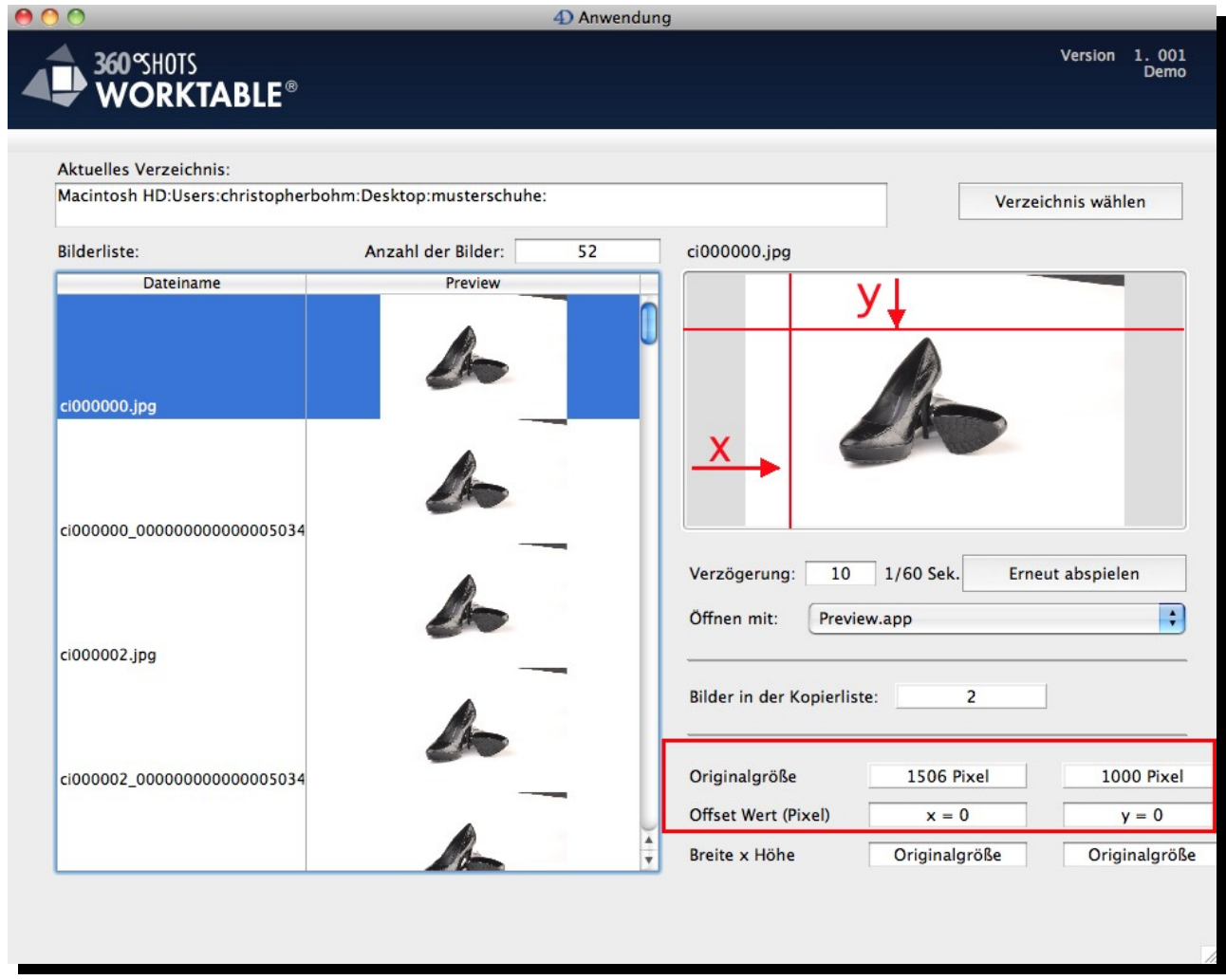

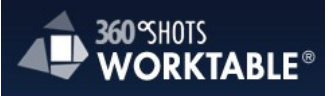

Mit der Angabe Breite und Höhe wählen Sie dann welcher Bereich ab dem Offset Punkt genutzt werden soll.

### **Hinweis:**

Probieren Sie für das Beispiel 1100 für die Breite und 700 für die Höhe. Sie können die Werte solange verändern, bis Ihnen das Ergebnis gefällt.

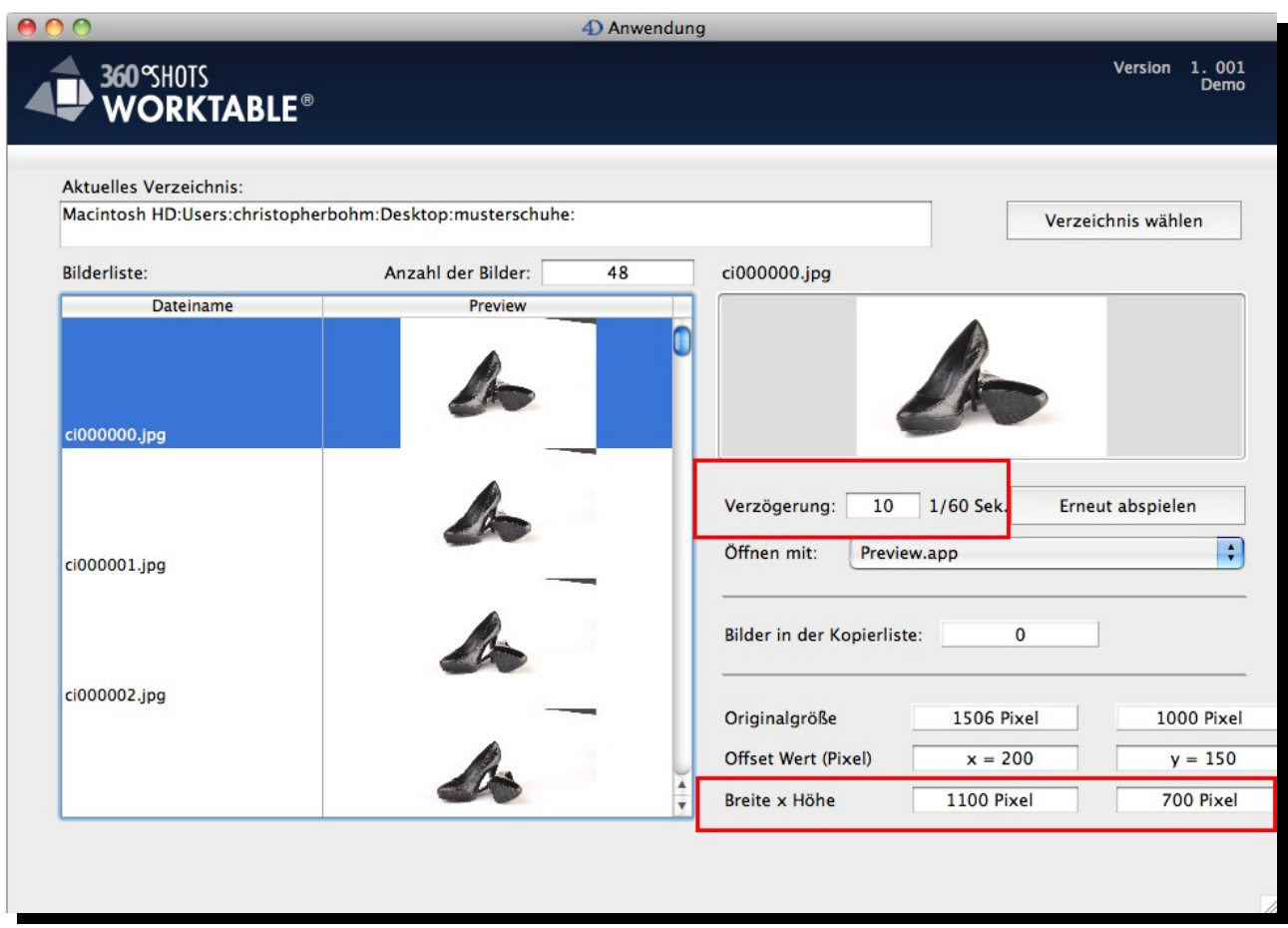

# **8.8. Animation abspielen**

Zur Kontrolle, ob der gewählte Ausschnitt passt, können Sie andere Bilder aus der Bildliste markieren oder einfach alle Bilder auswählen. Hierzu klicken Sie einmal auf die Bildliste und wählen im Menü Bearbeiten die Funktion "Alles auswählen". Das Programm spielt dann alle Bilder nacheinander in der Vorschau ab. Der Vorgang kann mit "Erneut abspielen" beliebig oft wiederholt werden.

#### **8.9. Verzögerung**

Mit dem Wert "Verzögerung" können Sie die Pause zwischen den einzelnen Bildern verändert. Der Wert wird in 1/60stel Sekunden angegeben. 60 entspricht also einer Pause von einer Sekunde.

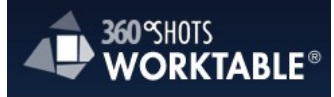

# 9. 360 Grad Darstellung exportieren

# **Objektverzeichnis auf der lokalen Festplatte**

Beim Export des Objektes wird im Quellverzeichnis der Bilder ein Unterverzeichnis mit dem Objektnamen angelegt. In dieses Verzeichnis werden die kompletten 360SHOTS Player Daten kopiert und die zugeschnittenen Bilder in zwei Unterverzeichnissen (small und large) abgelegt. Außerdem wird eine index.html Datei erstellt die direkt mit einem Browser angezeigt werden kann. Für die Zoom Ansicht wird eine Datei large.html angelegt. Das Objektverzeichnis kann lokal verwendet werden oder 1:1 auf einen Webserver kopiert werden.

# **9.1. Übersicht der Verzeichnisse und Dateien des 360 Grad Players**

# **Verzeichnis: css**

Enthält die benötigten Stylesheet Dateien für den 360SHOTS Player.

# **Verzeichnis: js**

Enthält die Javascript Bibliotheken für den 360SHOTS Player.

# **Verzeichnis: large**

Enthält die Zoom Version der Objektbilder und die Playlist mit der Bildfolge. Dieser Ordner kann entfallen, wenn kein Zoom erstellt wird. Werden die Bilder direkt per FTP auf einen anderen Server übertragen, enthält die Filelist.txt Datei die Links auf die externen Bilder.

# **Verzeichnis: small**

Enthält die Standard Version der Objektbilder und die Playlist mit der Bildfolge. Werden die Bilder direkt per FTP auf einen anderen Server übertragen, enthält die Filelist.txt Datei die Links auf die externen Bilder.

# **Datei: index.html**

Diese Datei kann direkt mit einem Browser geöffnet werden und enthält die 360SHOTS Player Konfiguration für das exportierte Objekt. Der HTML Code benötigt die anderen Verzeichnisse (siehe oben), damit der Player funktioniert. Der Code kann auch in andere Seiten kopiert werden.

# **Datei: large.html**

Wird auf die Resize (Zoom) Schaltfläche im Player geklickt, öffnet der Player automatisch die Datei large.html in einem neuen Fenster.

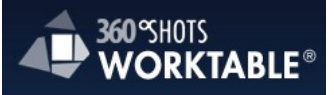

#### <span id="page-18-0"></span>**9.2. Schritt 1: Exporteinstellungen**

Sobald der Bildausschnitt ausgewählt und die Abfolge ggf. verändert sind, können Sie die Bilder für den 360Shots Player exportieren.

Zunächst legen Sie bitte einen Objektnamen fest. Der Objektname ist auch der Name des Verzeichnisses auf dem Bildserver. Die Exportdaten werden zuerst lokal in ein Unterverzeichnis der Quelldaten geschrieben und dann auf Wunsch auf den Bildserver übertragen.

### Wählen Sie im Ablagemenü die Option "Exportieren" aus.

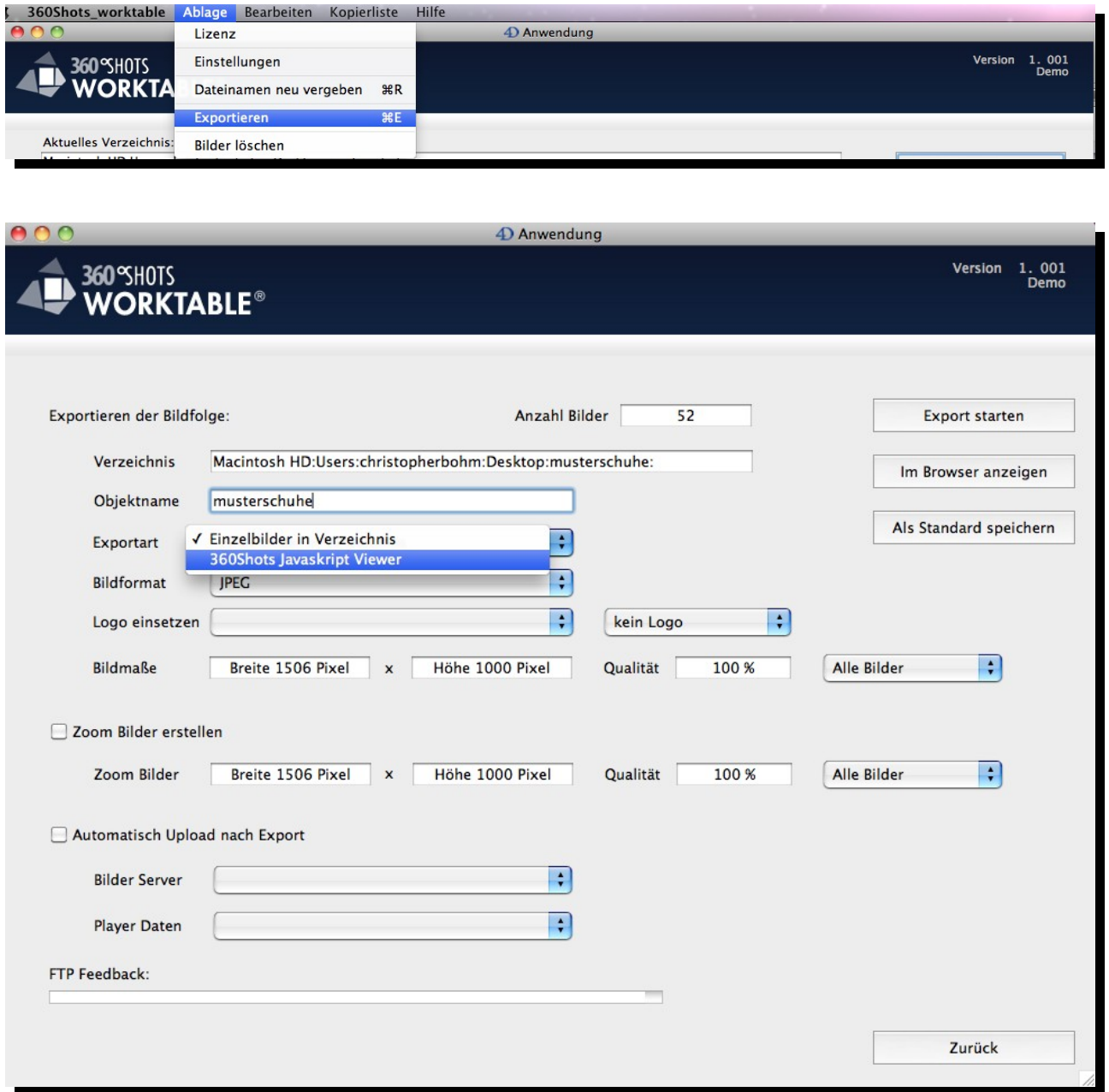

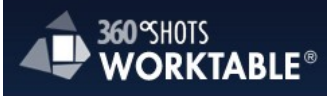

### <span id="page-19-0"></span>**9.3. Schritt 2: Logo & Wasserzeichen**

Optional kann ein Logo in die Bilder eingesetzt werden. Die möglichen Positionen hierfür sind oben und unten (jeweils links, mittig oder rechtsbündig) oder in der Bildmitte. Die Demo und die Light Version blenden zusätzlich noch ein 360SHOTS Logo ein.

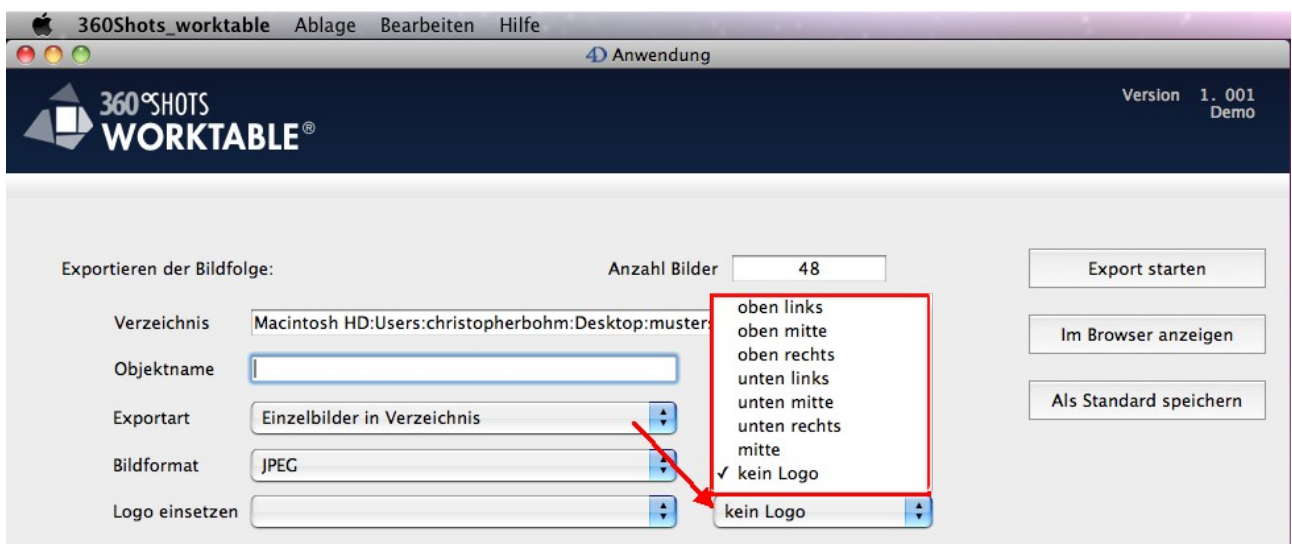

### **Arbeitsablauf:**

1: Erstellen Sie ein Verzeichnis auf Ihrem PC, in dem Sie Bilddateien für Logos hinterlegen.

2: Ordnen Sie das Logo Verzeichnis im Menü Ablage/Einstellungen und einem Klick auf "Verzeichnis..." zu.

3: Das Logo/Wasserzeichen auswählen.

**Achtung!** Die Option "Einstellungen" sind im Export nicht vorhanden. Sie müssen die Exporteinstellungen erst ganz verlassen.

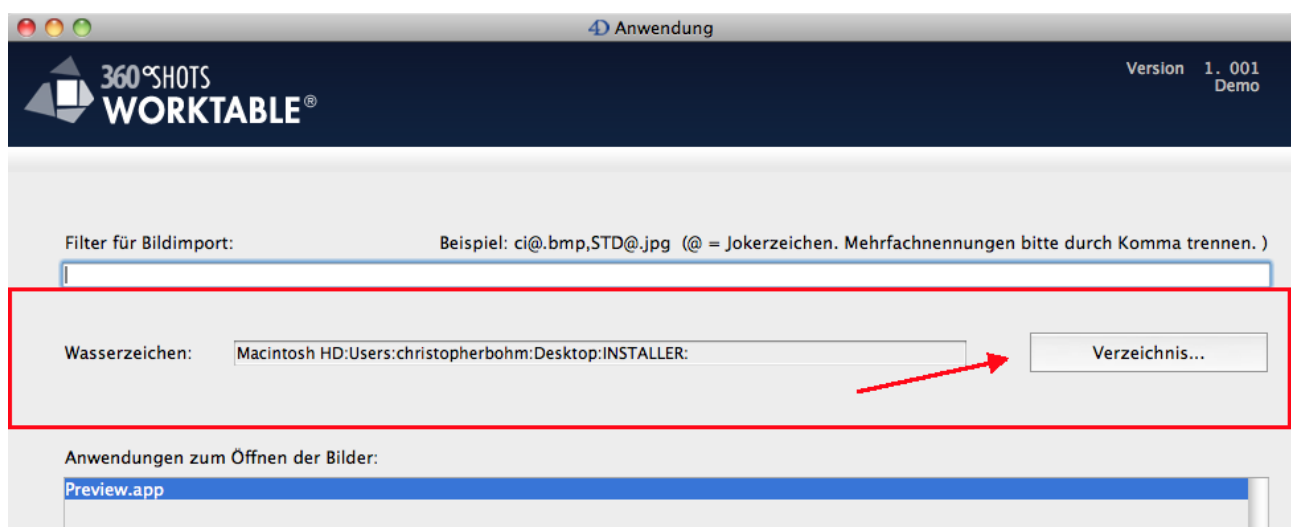

FUCHS EDV Vertriebs GmbH • Gasstraße 16 • 22761 Hamburg - Germany HRB 60354 | Amtsgericht Hamburg • Geschäftsführer: Martin J. Fuchs | Sven H. Eilers

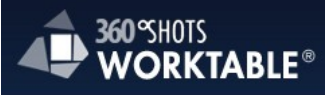

### **9.4. Schritt 3: Bildeinstellung**

Wählen Sie im Ablagemenü die Option "Exportieren" aus.

#### **Änderung der Bildmaße**

Mit der Angabe der Bildmaße wird der zuvor gewählte Bildausschnitt auf die passende Exportgröße umgerechnet.

# **Qualität**

Mit der Angabe der Qualität, kann die Dateigröße verringert werden. Die besten Ergebnisse haben wir mit einem Wert um 95% erreicht. Das Bild wird kleiner, aber es sind keine erkennbaren Verschlechterungen der Qualität erkennbar.

### **Zoom Option**

Mit der Zoom Option kann eine zweite Version des Objektes mit größeren Bildmaßen erstellt werden (nicht in der Light Version verfügbar). Der Anwender hat dann in der Standardansicht des Players eine Zoom Schaltfläche und kann auf eine größere Ansicht des Objektes springen. Da es sich um ein eigenes Objekt handelt, kann hier die Anzahl der Bilder reduziert werden, um die Gesamtgröße zu verringern.

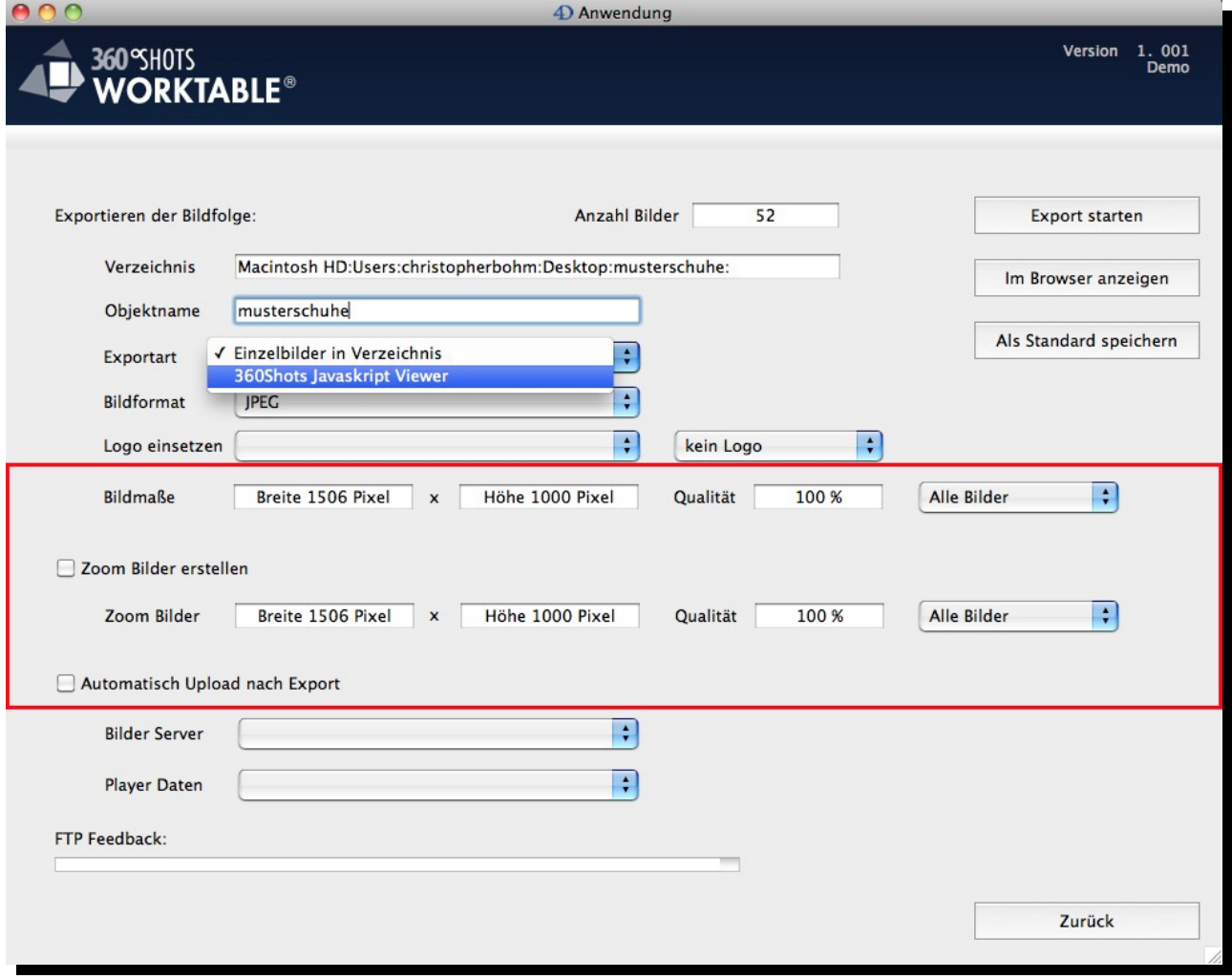

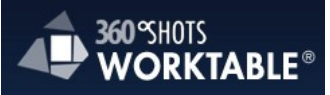

#### **9.5. Schritt 4: Bilder Exportieren**

Mit dem Klick auf "Export starten" beginnt der Export Vorgang. Ein Ablaufbalken im Fußbereich informiert über den Fortschritt:

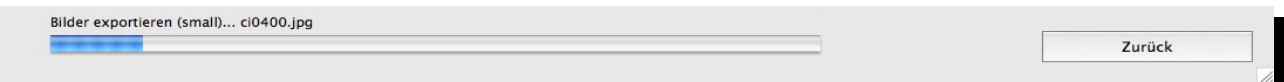

### **9.6. Schritt 5: Automatischer Upload**

Mit der Option "automatischer Upload" können die Bilder und die Filelist für den Player automatisch per FTP übertragen werden. Die einzelnen Schritte des Exports werden im Fußteil des Dialogs angezeigt.

![](_page_21_Picture_70.jpeg)

#### **9.7. Schritt 6: Anschauen des Ergebnisses im Browser**

Mit der Schaltfläche "Im Browser anschauen" wird das aktuelle Objekt im Standardbrowser des Rechners geöffnet. Die Optionen für den Player (Geschwindigkeit, Steuerelemente, Maussensitivität) werden dabei aus den Einstellungen übernommen.

Folgender Musteraufruf öffnet das Beispiel über den Player auf unserem Server: [http://www.ezentrumbilder2.de/Musterschuhe](http://www.ezentrumbilder2.de/player.1.01/viewer.html?url=http://www.ezentrumbilder2.de/360shots/musterschuhe&animate=endless&controls=resizeable&framerate=10&mouse=20&largeUrl=size%253Dlarge%2526animate%253Dendless%2526controls%253Dyes%2526framerate%253D7%2526mouse%253D30)

![](_page_22_Picture_1.jpeg)

# 10. 360SHOTS Javascript Player

# <span id="page-22-0"></span>**360SHOTS Javascript Player**

Im Menü Ablage des Export Dialogs können Sie die Optionen für den 360Shots Player setzen. Die Einstellungen können für die Standardansicht und den Zoom separat vorgenommen werden.

![](_page_22_Picture_5.jpeg)

![](_page_23_Picture_1.jpeg)

# **10.1. 360SHOTS Player Einstellungen**

Wählen Sie im Ablagemenü die Option "Anzeige Parameter" aus. **Achtung!** Funktioniert nur im Exportbereich

![](_page_23_Picture_39.jpeg)

In den Parameter Einstellungen sind die Standardwerte für den Player (Animation, Drehung, Geschwindigkeit, Maus Empfindlichkeit) voreingestellt.

![](_page_24_Picture_1.jpeg)

# **Folgende Einstellungen sind möglich:**

# **Drehungen**

Gibt an, ob das Objekt nicht, einmal oder endlos drehen soll.

# **Steuerleiste**

Blendet die Steuerleiste im Fuß des Objektes ein, ist ein Zoom Objekt vorhanden, wird bei eingeblendeter Steuerleiste auch die Zoom Schaltfläche angezeigt.

# **Geschwindigkeit**

Bestimmt die Anzahl der Bilder pro Sekunde. Ab 13 Bildern wird die Drehung flüssig, für langsamere Drehungen sind Werte zwischen 3 und 5 geeignet

# **Maus Empfindlichkeit**

Gibt an wie viele Pixel die Maus bewegt werden muss, bevor das nächste oder vorherige Bild angezeigt wird.

![](_page_25_Picture_1.jpeg)

# <span id="page-25-0"></span>11. Account Einstellungen

In den Account Einstellungen werden die FTP Zugänge für den automatischen Upload konfiguriert. Zusätzlich werden die URLs für den Bild und Player Aufruf angegeben, damit das Programm die Filelist und die Aufruf URL korrekt aufbauen kann.

Mit der Schaltfläche FTP Testen, wird direkt geprüft, ob ein Zugang funktioniert. Wird der Zugang durch eine Firewall geblockt, ändern Sie die Einstellung der Option "Passiv Modus".

#### **Hinweis:**

Wählen Sie im Ablagemenü die Option "Accounts verwalten" aus.

**Achtung!** Funktioniert nur im Exportbereich

![](_page_25_Picture_55.jpeg)

![](_page_25_Picture_56.jpeg)

![](_page_26_Picture_1.jpeg)

**Account Name:** Die Bezeichnung mit der Ihr FTP Account im PopUp Menü erscheint.

**FTP Server:** Die URL oder IP Adresse des FTP Servers.

**FTP Benutzer:** Der FTP Benutzer Name für diesen Account.

**FTP Kennwort:** Das FTP Kennwort für diesen Account.

**FTP Verzeichnis:** Wenn die Daten in ein Unterverzeichnis müssen, kann hier der Pfad angegeben werden.

**Bild URL:** Der Pfad aus Sicht des Webservers zu den Verzeichnissen der Bilder. Diese Angabe wird für die Erstellung der Filelist.txt Datei benötigt (die den Javascript Player steuert).

**Player URL:** Diese URL gibt den Aufruf für den Player an und wird genutzt, wenn die Option "Im Browser Anzeigen" aus dem Exportdialog aufgerufen wird.

**List URL:** Gibt das Verzeichnis an in das die Filelist.txt Dateien geschrieben werden sollen. Dabei wird für jedes Objekt zunächst ein Unterverzeichnis mit dem Objektnamen angelegt.

**Typ des Servers:** Gibt vor bei welcher Exportart der Account als Option eingeblendet werden soll.

**Passiv Modus:** Steuert die FTP Übertragungsart (aktiv oder passiv). Je nach Firewall und Sicherheitseinstellungen kann es erforderlich sein diese Checkbox zu setzen oder zu deaktivieren.

**Vorhandene Daten dürfen ersetzt werden:** ist diese Checkbox deaktiviert, erfolgt ein Hinweis, falls ein Objektverzeichnis bereits existiert. Die Daten können dann nicht überschrieben werden. Bei aktivierter Checkbox werden vorhandene Daten gelöscht. Achtung! Diese Option kann bei falscher Benutzung wichtige Daten von Ihrem Server löschen! Im Zweifel lassen Sie diese Option deaktiviert.

 Mit der Schaltfläche **FTP testen**, können Sie ausprobieren, ob der Zugang zum FTP Server erfolgreich ist. Im Bereich FTP Feedback ist dann zu sehen, dass sich das Programm am Server anmeldet und die Dateien des Verzeichnisses abfragt.

![](_page_27_Picture_1.jpeg)

# 12. Lizenzschlüssel hinterlegen

Kopieren Sie einfach den FUCHS EDV erhaltenen Lizenzschlüssel in das entsprechende Feld. Anschließend werden Lizenztyp und der Name angezeigt.

### Wählen Sie im Ablagemenü die Option "Lizenz" aus

![](_page_27_Picture_36.jpeg)

![](_page_27_Picture_37.jpeg)